Ponto Secullum 4 - Como receber as marcações de Arquivo Texto

 Quando um equipamento não possui comunicação direta com Ponto Secullum 4, deve-se usar o software de comunicação deste para geração do arquivo de texto que contém as marcações do funcionário.

 Para este equipamento, não serão enviados as listas de funcionários, horários e outros, para Ponto Secullum 4.No equipamento serão realizadas a marcações e estas exportadas para um arquivo texto, através do software do fabricante do equipamento.

 Tendo em mãos este arquivo texto, é possível configurar o layout para recebimento destas marcações.

Veja como:

 Temos em mãos nosso arquivo de texto, gerado pelo software do equipamento.

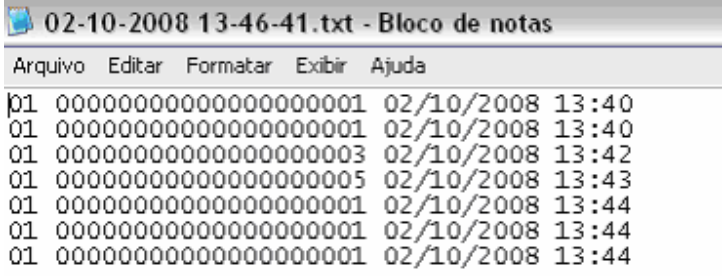

Nele é gerada uma linha para cada marcação de um funcionário, contendo número identificador, a data e a hora da marcação.

Agora vamos ao menu de Receber de Arquivo.Acesse Movimentações > Comunicação > Receber de Arquivo ou atalho Ctrl + O.

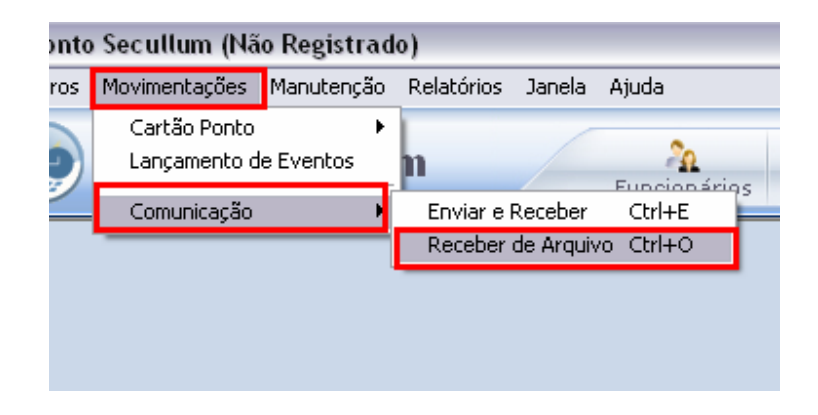

Teremos então a tela a seguir.

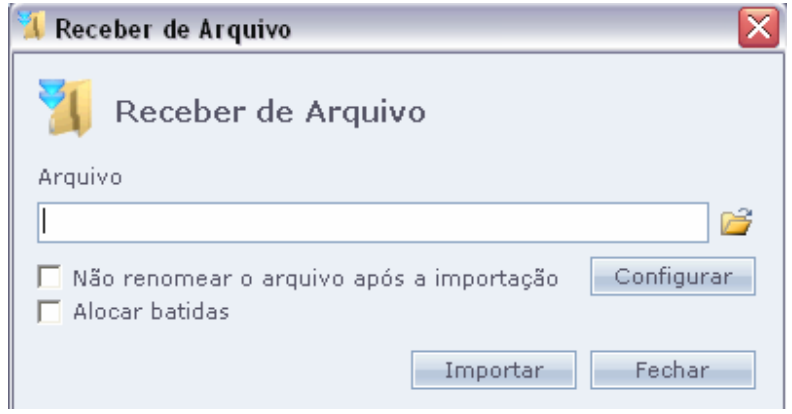

 Primeiro selecione o arquivo de texto que temos, colocando seu caminho na barra "Arquivo" ou buscando o mesmo no botão "Pasta".

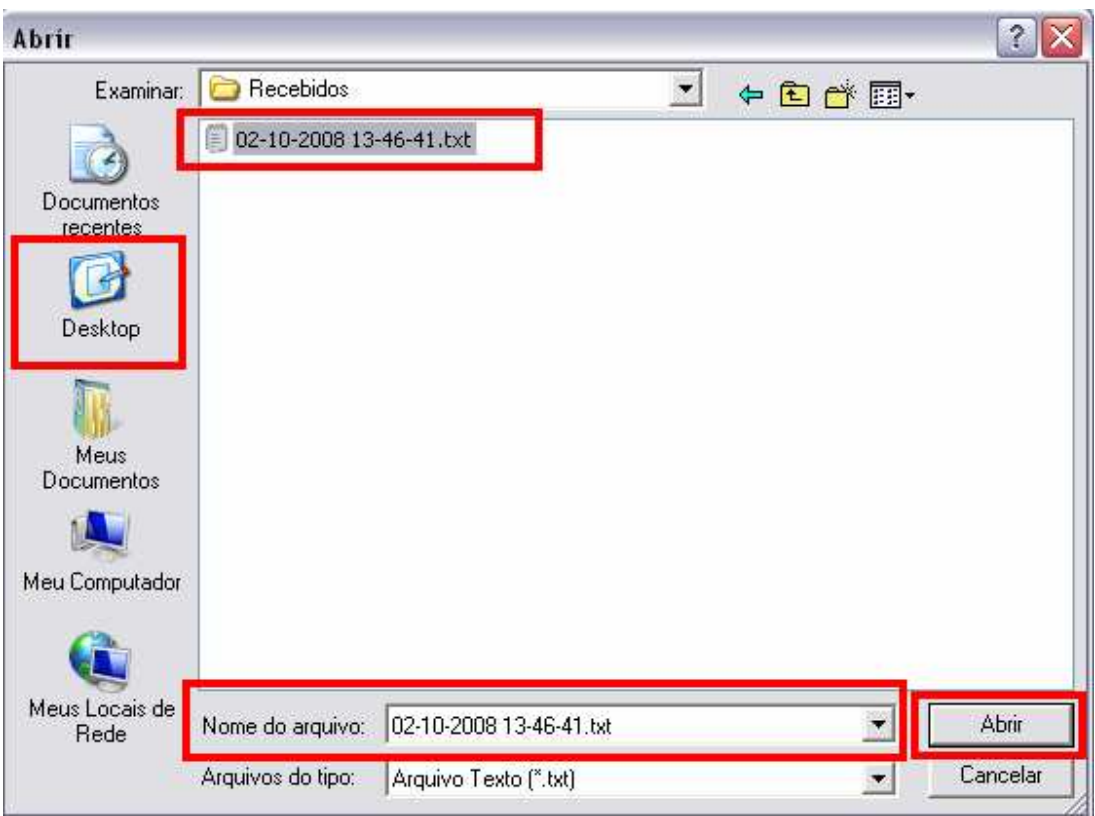

Selecione então o arquivo de texto e clique em Abrir.

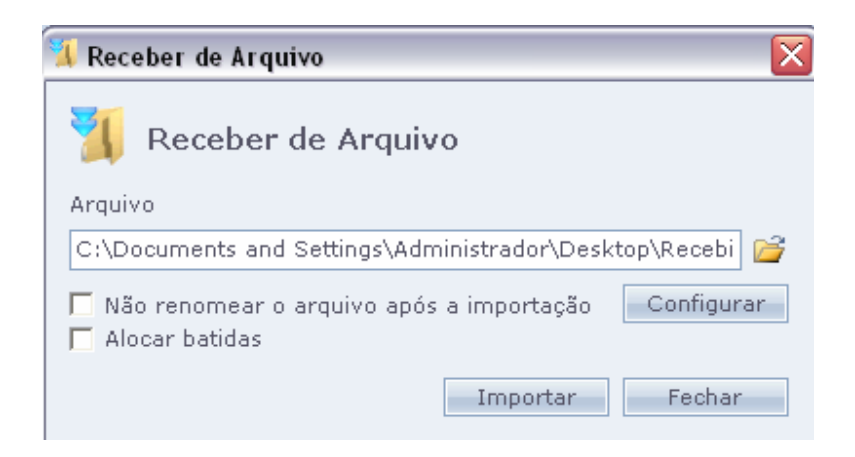

Agora clique no botão "Configurar".

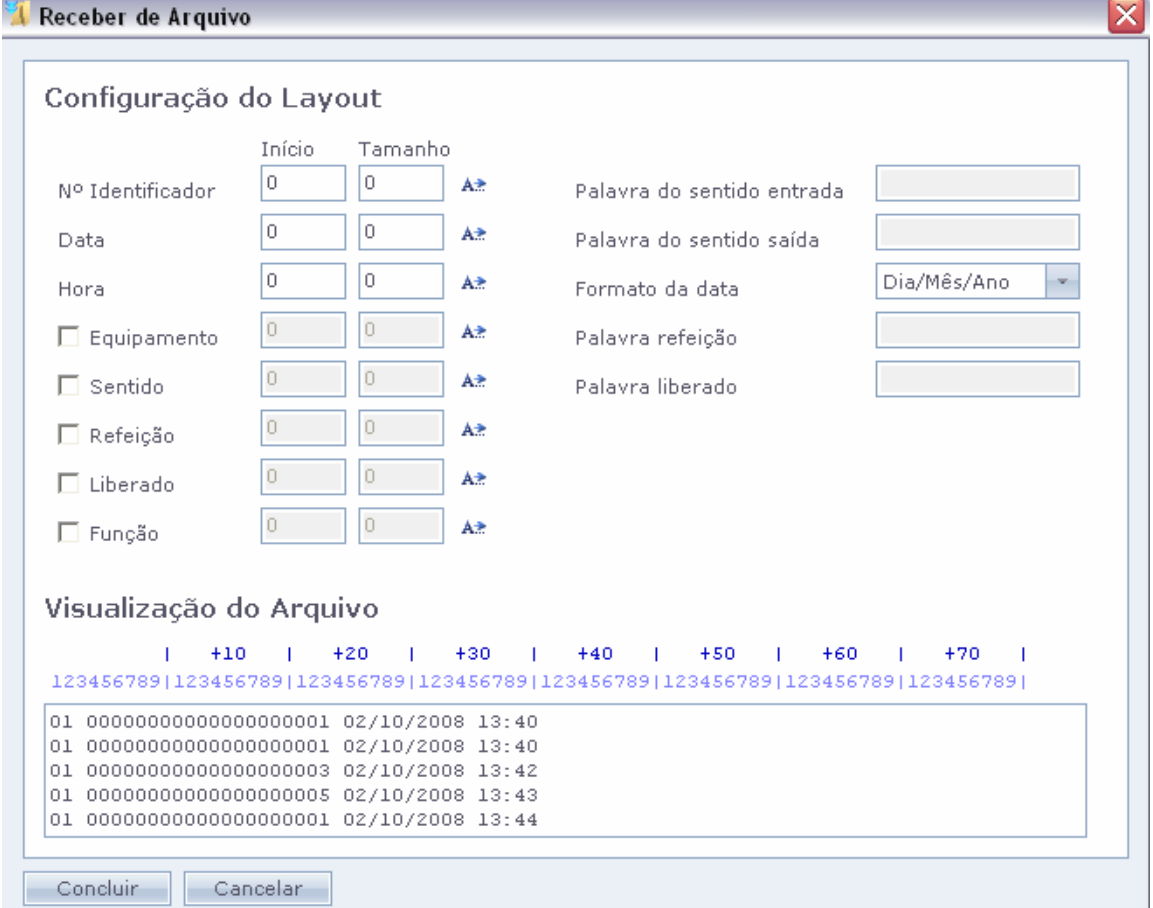

Será exibida a tela de "Configuração de Layout".Preste atenção nas linhas geradas no campo "Visualização do Arquivo".

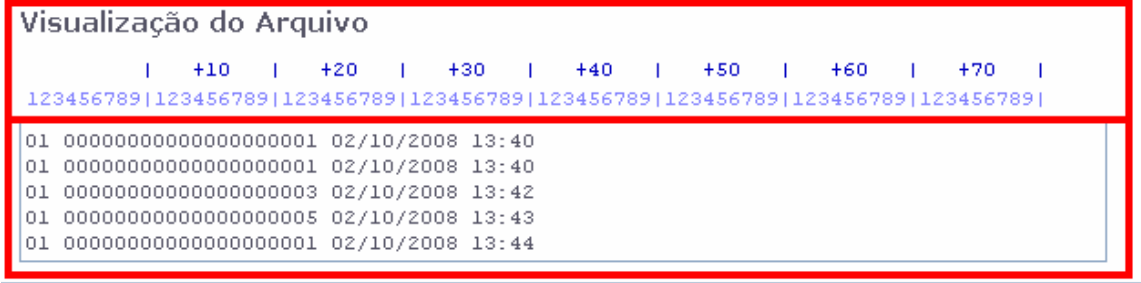

Nas linhas do arquivo texto, nós teremos que identificar a matrícula, a data e a hora da marcação que serão configurados nesta tela.

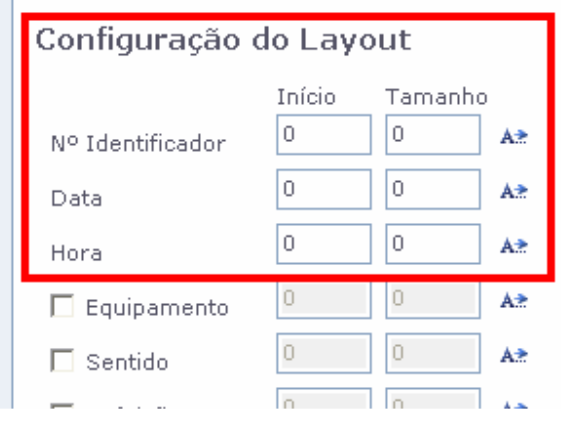

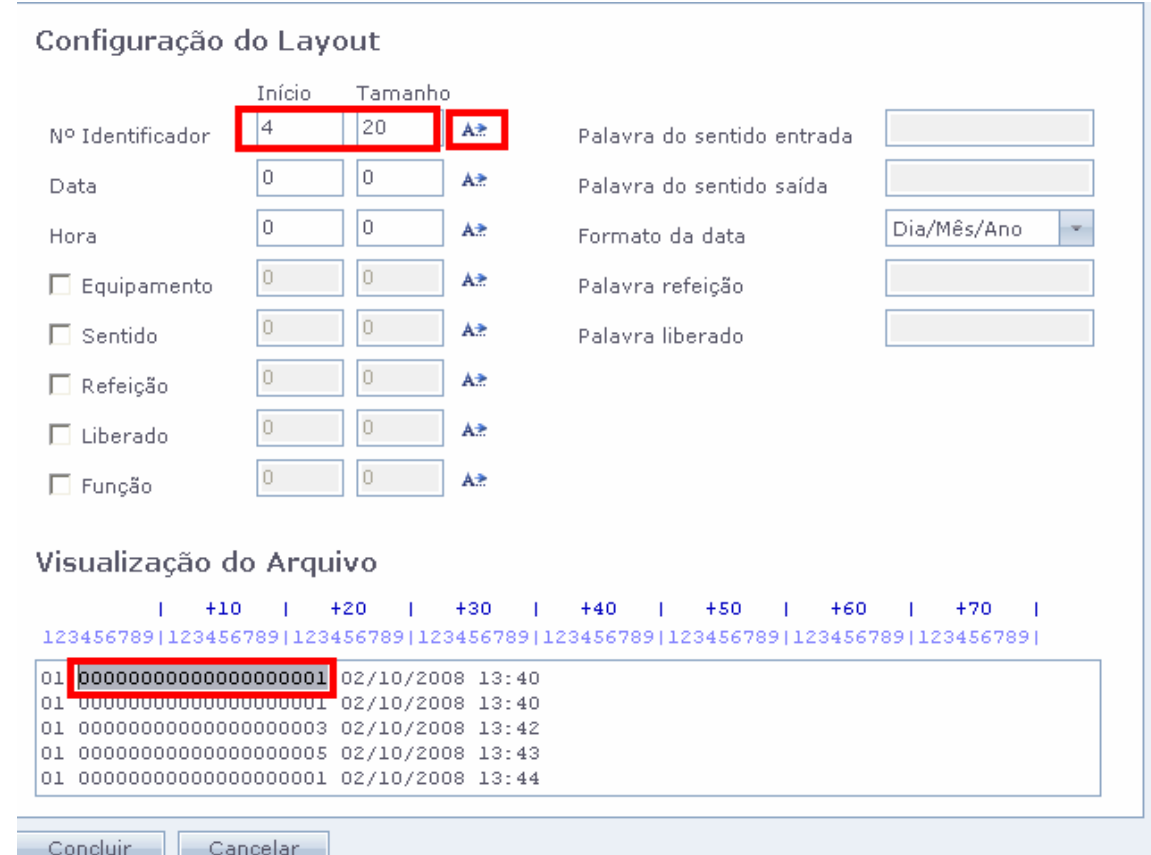

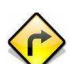

Para configurar faça o seguinte:

1.Clique no botão A+ ao lado dos campos do N° identificador.

2.Selecione na linha do arquivo texto a marcação correspondente.

3.É gerado automaticamente o Inicio da marcação e o tamanho da mesma nos campos de N° Identificador.

5.Repita o processo, com Data e a hora no arquivo.

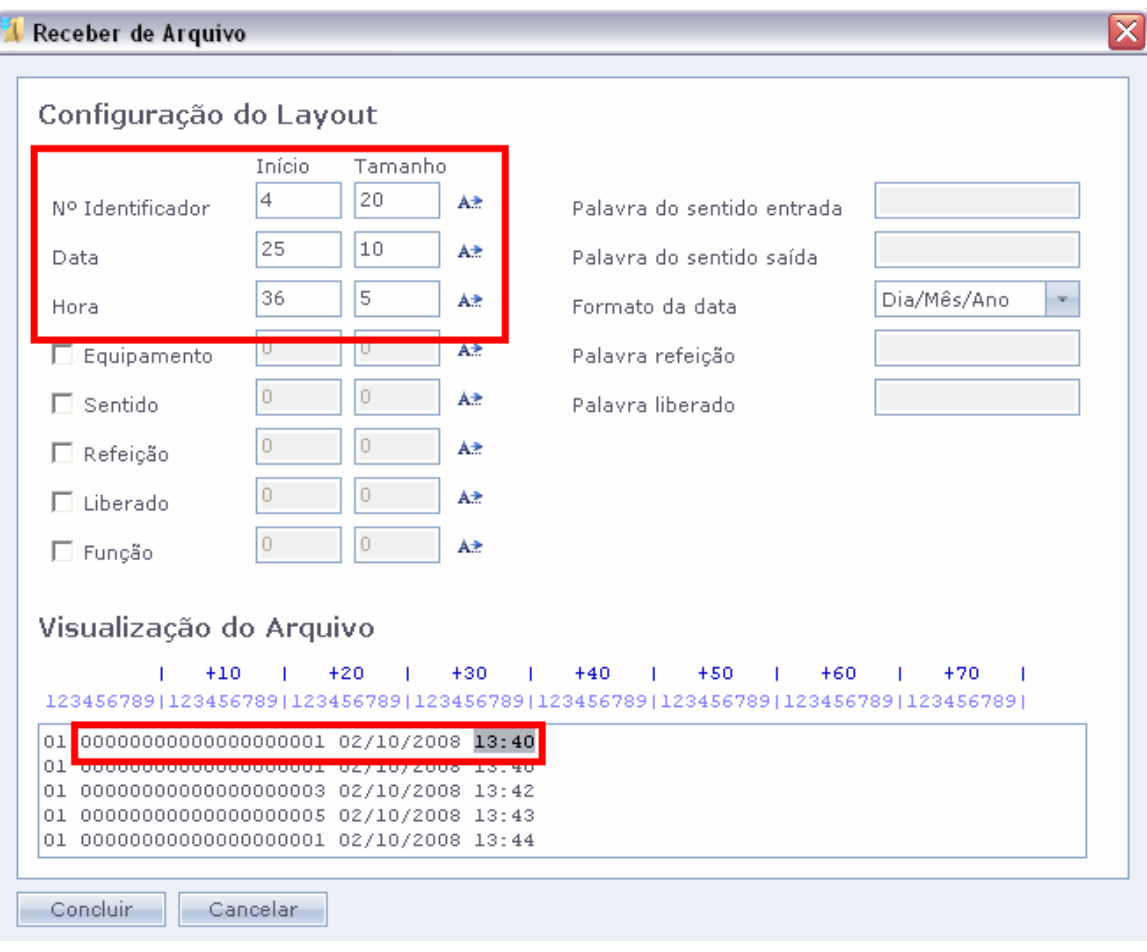

 $\sqrt{r}$  O resultado será o da imagem acima. Estão configurados os campos do arquivo texto no sistema e está pronta para ser recebida esta informação. A configuração pode ser manual, como na imagem a seguir. Neste caso é usada como base a linha em azul.

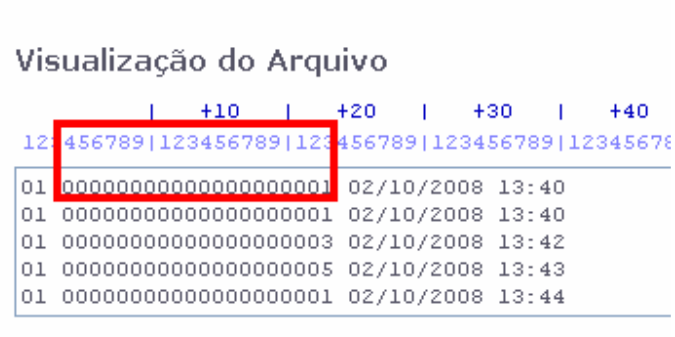

 Veja: A posição do primeiro algarismo do N° Identificador está baixo do número 4 da linha em azul, portanto na configuração do layout o inicio é 4. Logo, contam-se quantos algarismos têm esta informação, juntos com os zeros à esquerda, somam-se 20 algarismos.Portanto o tamanho é 20. Este processo é repetido para data e hora da marcação.

Após clique no botão "Concluir" desta tela.

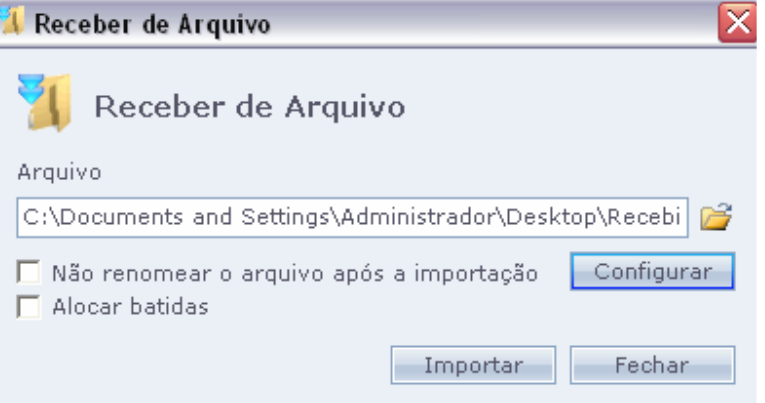

Antes de importar o arquivo verifique se necessita das seguintes Opções:

Não renomear o arquivo, após importação: Para não mudar o nome do arquivo de texto, após leitura pelo sistema.Não marcada esta opção, será acrescentando a palavra "lido" no junto ao nome deste arquivo.

Alocar Batidas: Esta opção faz com que as batidas sejam aproximadas, ao horário de cadastro.Quando este horário não é "Compensado".Geralmente usa-se quando a empresa possui mais de um equipamento.

Depois clique em "Importar".

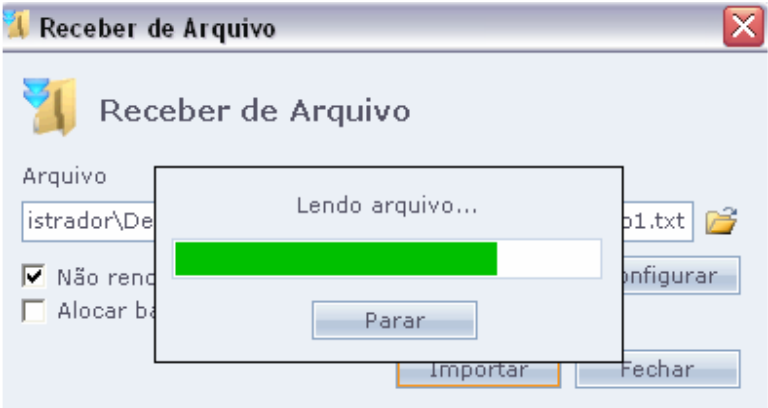

É exibida a informação de que o arquivo está sendo "Lendo arquivo...".

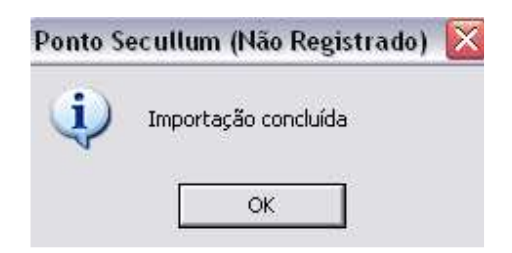

No final da importação, é exibida a mensagem da mesma como concluída.